## ORGANIZATIONAL CHARTS

The organizational chart, or organigram, is a diagram of the structure and relationships of the company or other organization. It shows the levels of responsibilities within the firm and the ranks.

## **How to create an organizational chart**

SmartArt diagrams are much simple and recommended to create organizational charts in Microsoft word.

- 1. On the Insert tab, in the Illustrations group, click SmartArt
- 2. click **Hierarchy**, click an organizational chart layout (such as **Organization Chart**), and then click **OK**

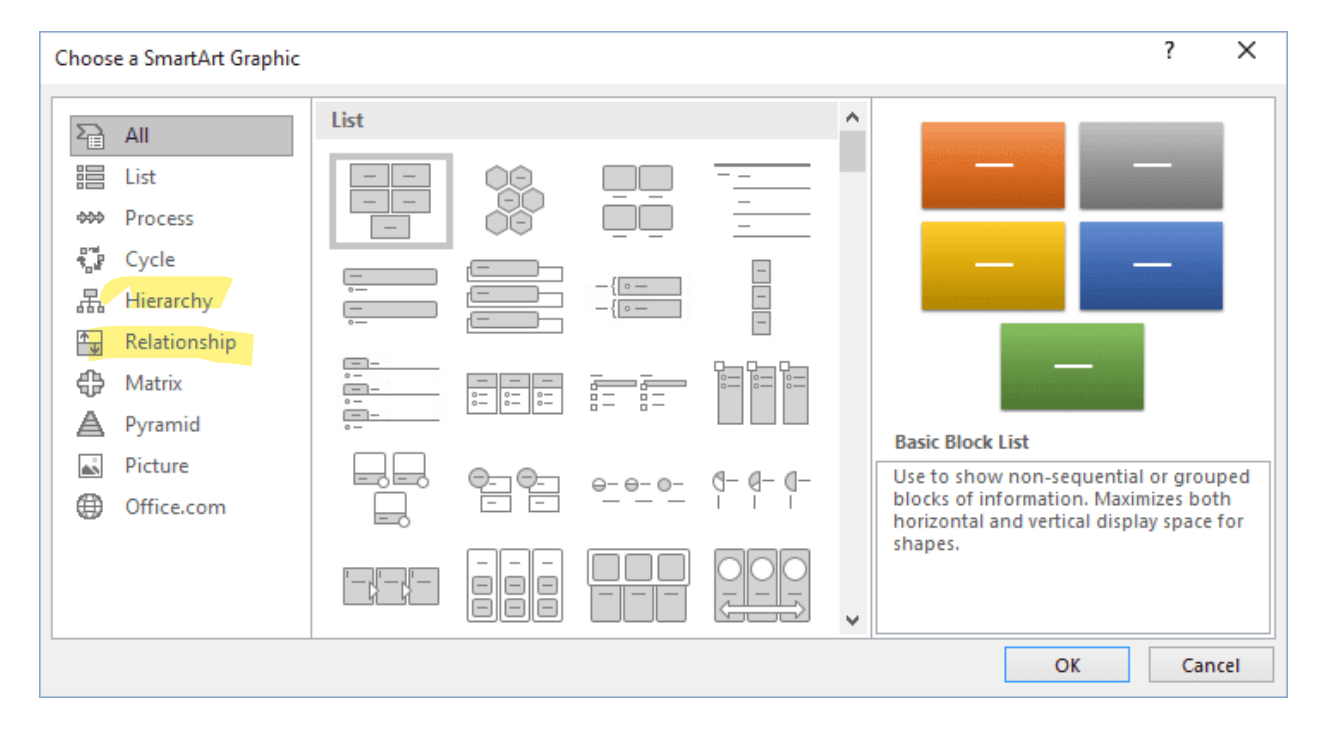

3. The SmartArt toolbar will help you in editing your chart.

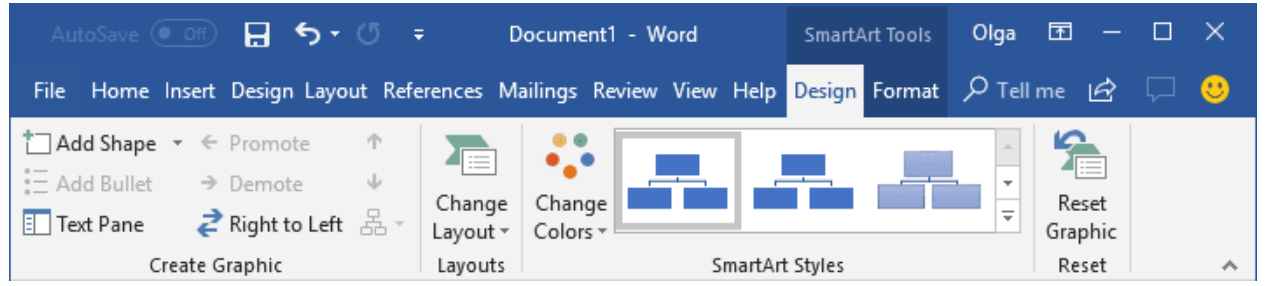

- 4. To add a shape, click add shape on the toolbar.
- 5. Click inside the shape of the **SmartArt** graphic, and type your text. You can also type your text in the test pane that shows up.

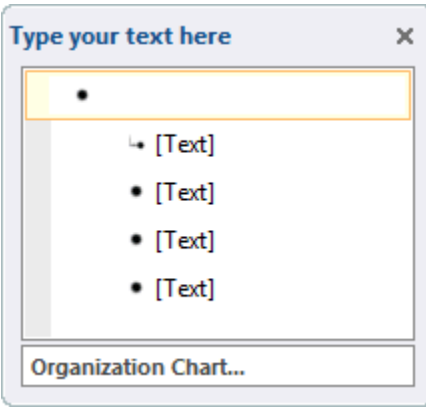

6.

- 7. To insert a shape at the same level as the selected shape, but following it, click **Add Shape After**.
- 8. To insert a shape at the same level as the selected shape, but before it, click **Add Shape Before**.
- 9. To insert a shape one level above the selected shape, click **Add Shape Above**. The new shape takes the position of the selected shape, and the selected shape and all of the shapes directly below it are each demoted one level.
- 10.To insert a shape one level below the selected shape, click **Add Shape Below**. The new shape takes the position after the other shapes at the same level.
- 
- 11. To add an assistant shape, click **Add Assistant**.<br>12. To change the hanging layout of your organizational chart, under **SmartArt Tools**,<br>on the Design tab, in the Create Graphic group, click Layout, and then do one of the following:

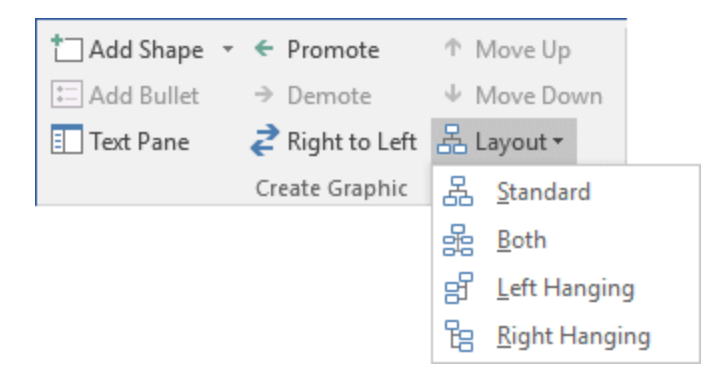

- a. To center all of the shapes below the selected shape, click **Standard**.
- b. To center the selected shape above the shapes below it and arrange the shapes below it horizontally with two shapes in each row, click **Both**.
- c. To arrange the selected shape to the right of the shapes below it and left-align the shapes below it vertically, click **Left Hanging**.
- d. To arrange the selected shape to the left of the shapes below it and right-align the shapes below it vertically, click **Right Hanging**.

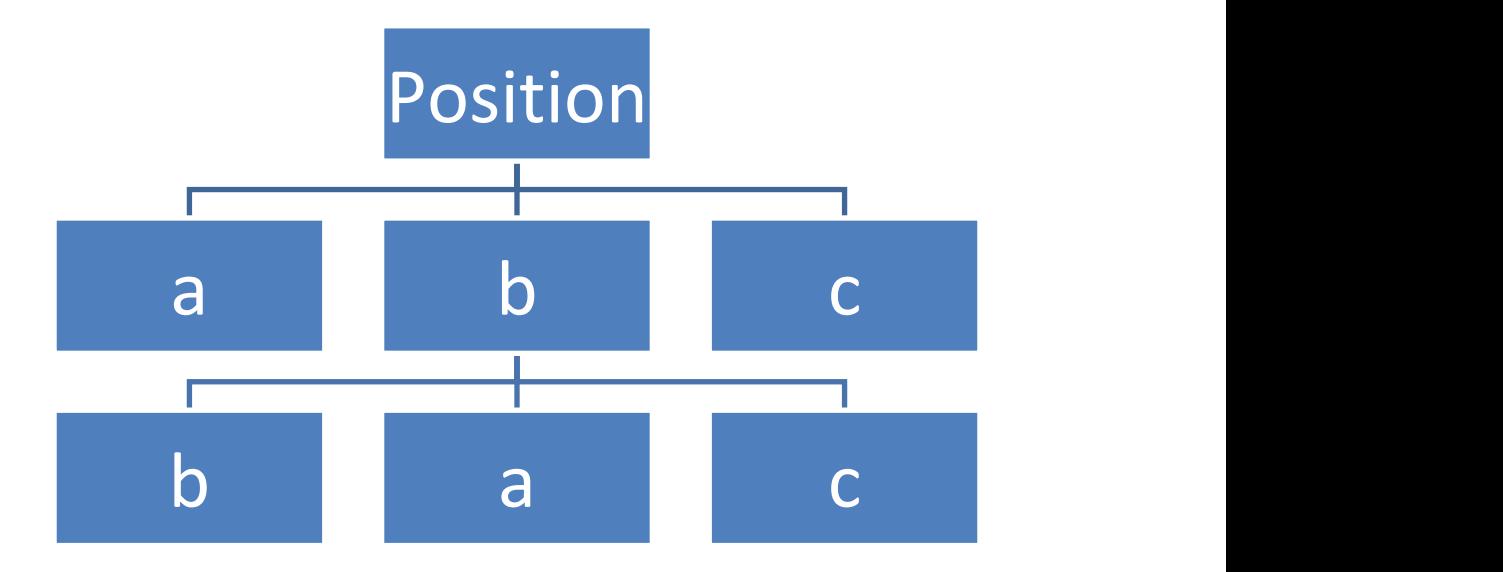